## GODOX水中ライトのアプリについて

Buluetooth のセッティングについて

下記の QR コードよりアプリをダウンロードして下さい。 以下 iPhone での説明となります。 下記アプリダウンロードサイトへのQRコードです。

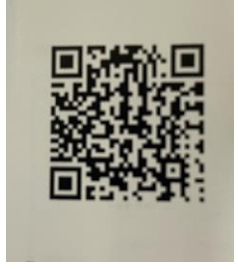

Agree 押して、GODOX Light の Buluetooth 使用を許可して下さい。 最初から「DemoProjyect」が入っておりますが役に立たないので 画面下部の「+」をタップして「New scenario」から新しい「Project」を 作成して下さい。「Done」をタップ。(名前は何でも OK です、今回は Project 1)

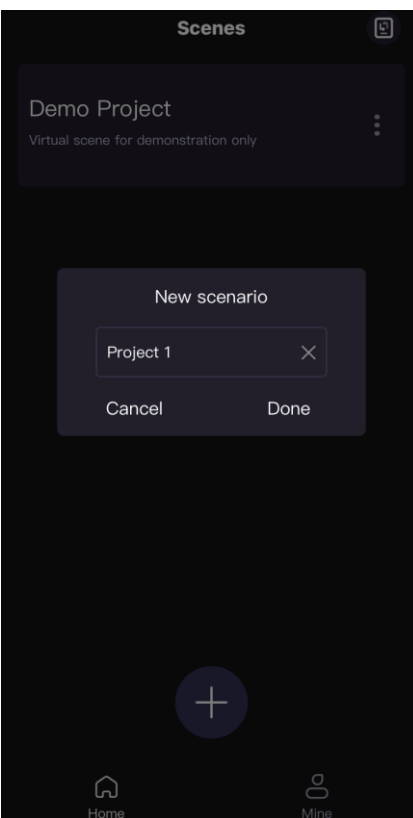

## ●ライト側の設定をします。

ライトの電源を入れて「MOD」ボタン(Buluetooth マークが)を長押しして Buluetooth の設定画面を出します。(10 秒位でメイン画面に戻ってしまいます)

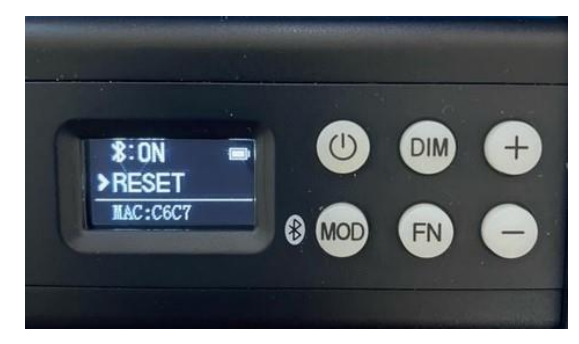

「FN」ボタンで上下切り替え、「+」「-」ボタンで ON/OFF 及び RESET です。 Buluetooth を「ON」にします。

アプリ側で作成した「project 1」タップ、次画面で「project 1」の下部の「+」 をタップ、更に次画面で「Add Fixtures」をタップします。

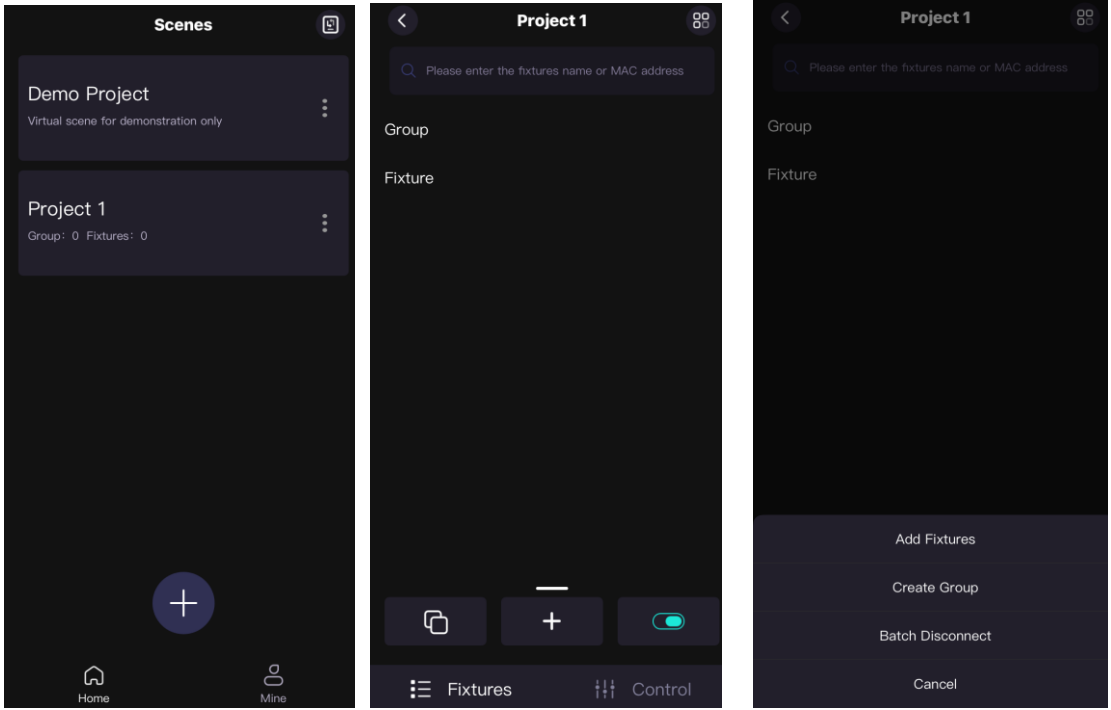

アプリ側がライトを探しに行きます。

※見つからない場合はライト側で先程の Buluetooth の RESET をしてみて下さい。 ライトが見つかったら右側の〇にチェックを入れて「Confirm」をタップして下 さい。

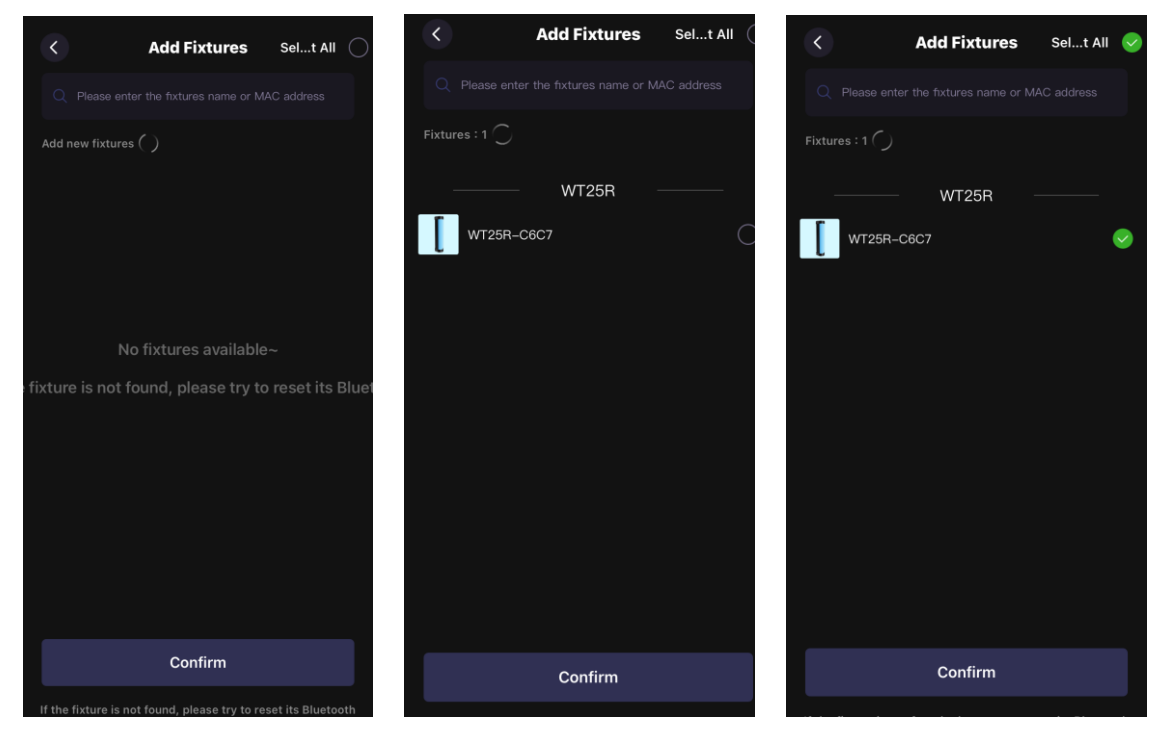

## マッチングが始まります。完了後 Close をタップして下さい。

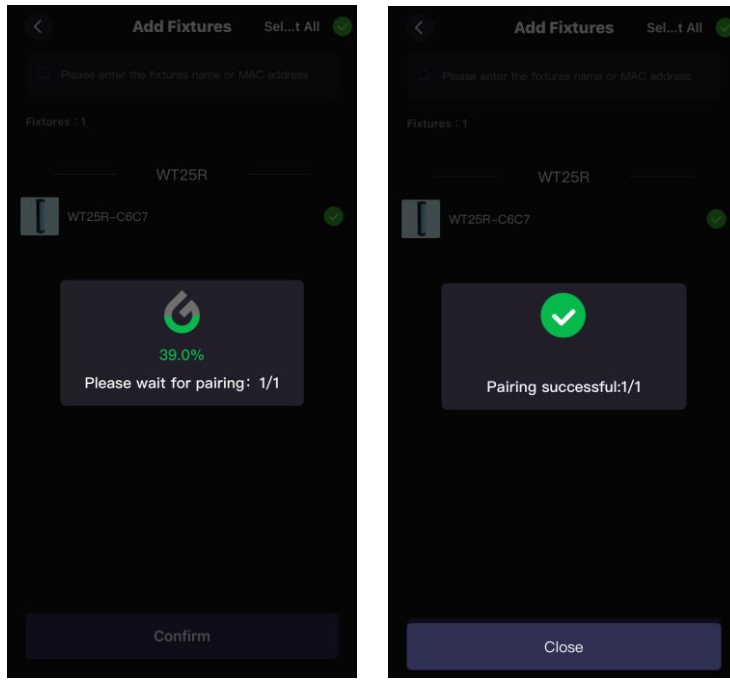

コントロールしたいライトをタップします。 操作画面が出ますので操作して下さい。

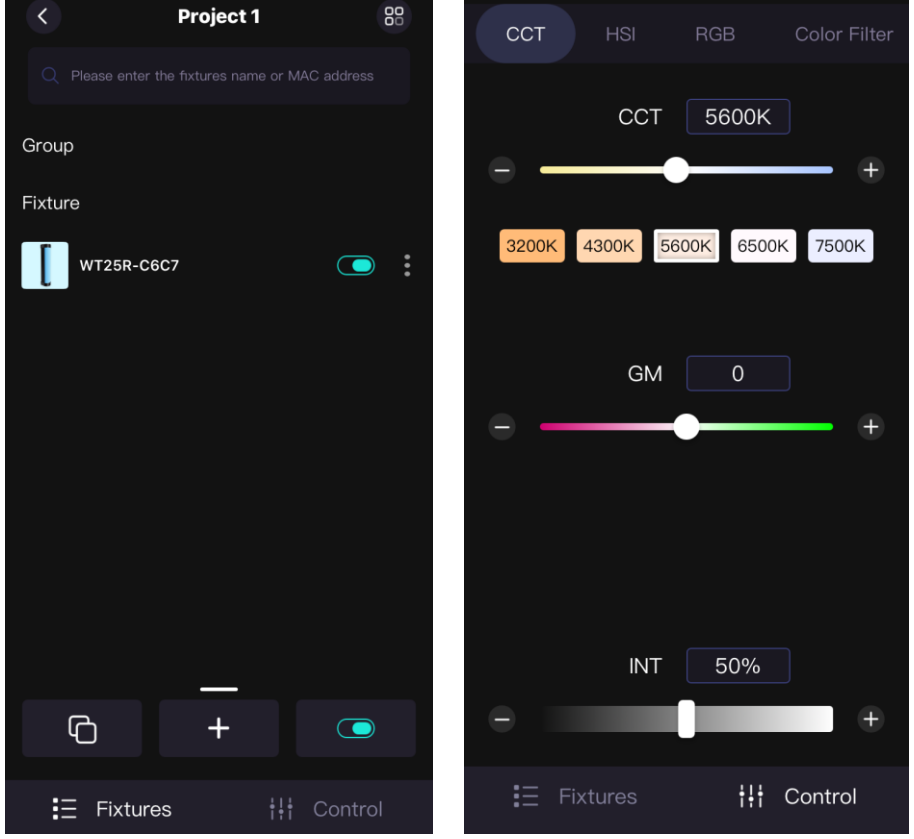

複数台をご使用の場合は 「●ライト側の設定」からの手順を繰り返し 設定を同じ様に行ってください。